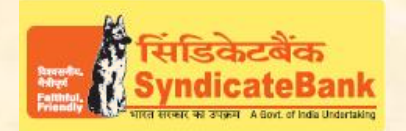

## **E-PAYMENT OF DIRECT TAXES**

**Who can use this facility through our Bank:** All our customers having Internet Bankingfacility having Login ID with "Login Password" and 'Transaction Password' (or RSA enabled users) can make Direct Tax payment through the above e-Payment channel and no separate registration is required for availing this facility.

**What is the procedure to be followed for making 'e- payment of Direct Taxes' through our Bank:**

**1. a)**On our Bank's Home Page (www.syndicatebank.in) please click on

## **'Digital Banking' Menu -> 'eServices' -> 'Online Tax Payment'**

In the next screen, you can click on "(1) E-Payment of Direct Taxes" and you will be redirected to the web page to select the appropriate Challan form (on the website of M/s NSDL)

**b)**Alternativelyyou may visit the web-site of NSDL at**https**[://www.tin-nsdl.com/](https://www.tin-nsdl.com/) and select**'e-payment : Pay Taxes Online'** under **'Services'**menu available at the topof the home pageoryou may click on the message '**Pay Taxes Online**available atthe bottom of the page.

- **2.** The next screen will display the list and description of the Challan Nos **i.e. ITNS 280, ITNS281, ITNS282, ITNS283, ITNS285, ITNS286,ITNS287,Form 26QB,Form 26QC, Demand Payment**as applicable**. Click on your applicable choice of Challan No.**
- 3. A detailed entry page will be displayed for the Challan No. selected by you. The user can canenter either PAN/TAN, Address details, select Assessment Year, State and type of payment. Then, select the Bank as '**Syndicate Bank**'under Mode of payment->Net-Banking. After entering all the above detail, click on PROCEED button. System will display the contents you have entered along with the "Name" appearing in the ITD database with respect to the PAN/TAN entered by the user. The user can now verify the details entered and in case you have made a mistake in data entry, click on **"EDIT"** to correct the same. If all the details and name as per ITD is correct, click on **"SUBMIT TO BANK"** button. You will be directed to the Net-Banking Login page provided by our Bank.
- 4. Login using the Internet Banking Login-ID and Login Password provided by the Bank. Upon login, a screen will pop up wherein you can fill up the details of Basic Tax, Surcharge, Education Cess, etc.based on the ITNS challan selected by the user andclick on '**Verify**'.
- 5. Here,the balance in your account after debiting the above tax amount will be displayed and you can verify the same and if found correct, click on **'Confirm'** to proceed. Then the system prompts to enter your 'Transaction Password' and 'One Time Password' (OTP) received on your registered Mobile Number OR enter Token number if RSA enabled user and after entering the same, you can click on **'Submit**'. Your designated account then gets debited.

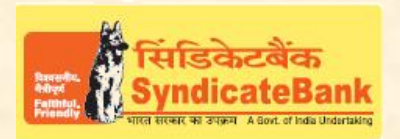

## **E-PAYMENT OF DIRECT TAXES**

6. The screen will immediately display a "**Challan Counterfoil**"[**Cyber Receipt**] containing the details of payment including Challan Identification Number, Bank through which payment is made etc. which can be printed / saved.

You may follow the procedure given below in-order to re-generate "Cyber Receipt".

Login to Syndicate Bank Internet Banking site -> Click on 'Reports' tab at the top -> Select the option 'Regenerate TAX Challan' on the left hand side -> Select Tax Type **'Direct TaxPayment Challan'** from the drop down list -> Enter 'From Date' and 'To Date' in the format dd/mm/yyyy (this step is optional) -> click on 'Search' to get the list of transactions done through that login id -> click on CIN Number of the concerned transaction in order to regenerate '**Cyber Receipt**'.

The Contact particulars for resolution of issues w.r.t. e-payment (made through our Bank):

**E-mail id :techoff.oltas@syndicatebank.co.in Telephone No. : 080 - 22237741**